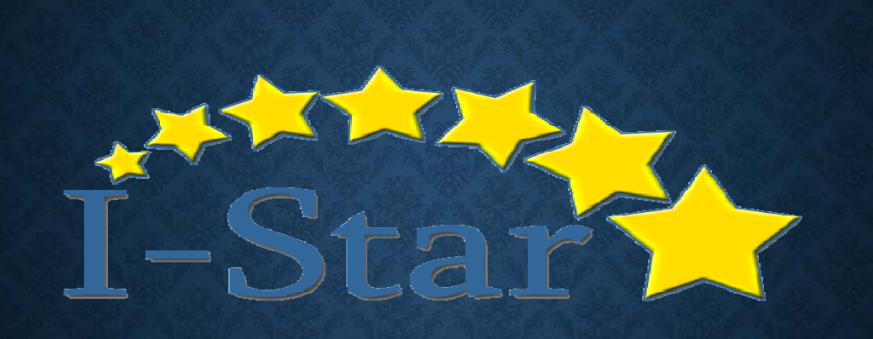

#### Presented by: Harrisburg Project

## **EVENTS OVERVIEW**

# **EVENTS OVERVIEW**

• Custom Events

- 
- Single Occurrence Event vs. Recurring Event
- Event Reports

### **EVENTS**

To Add Events, you will first need to search for the desired student from the Student Approvals Filter.

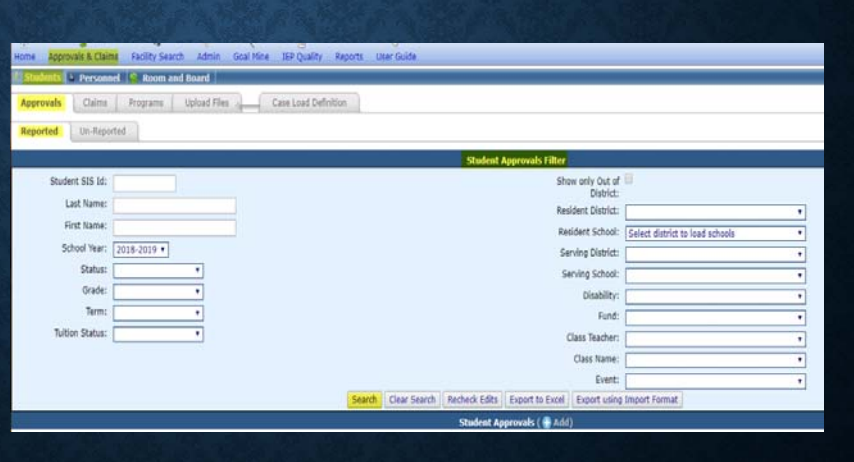

#### **EVENTS**

Within the Student Profile, you can enter:

- Transportation
- Notes
- Events

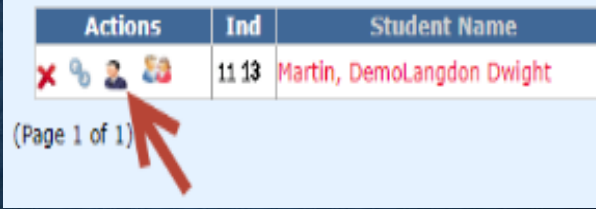

- Once you have located the student, you will need to select the student's Profile.

ı

- To select the Student Profile, click the icon located under the Actions column located to the left of the Student Name.

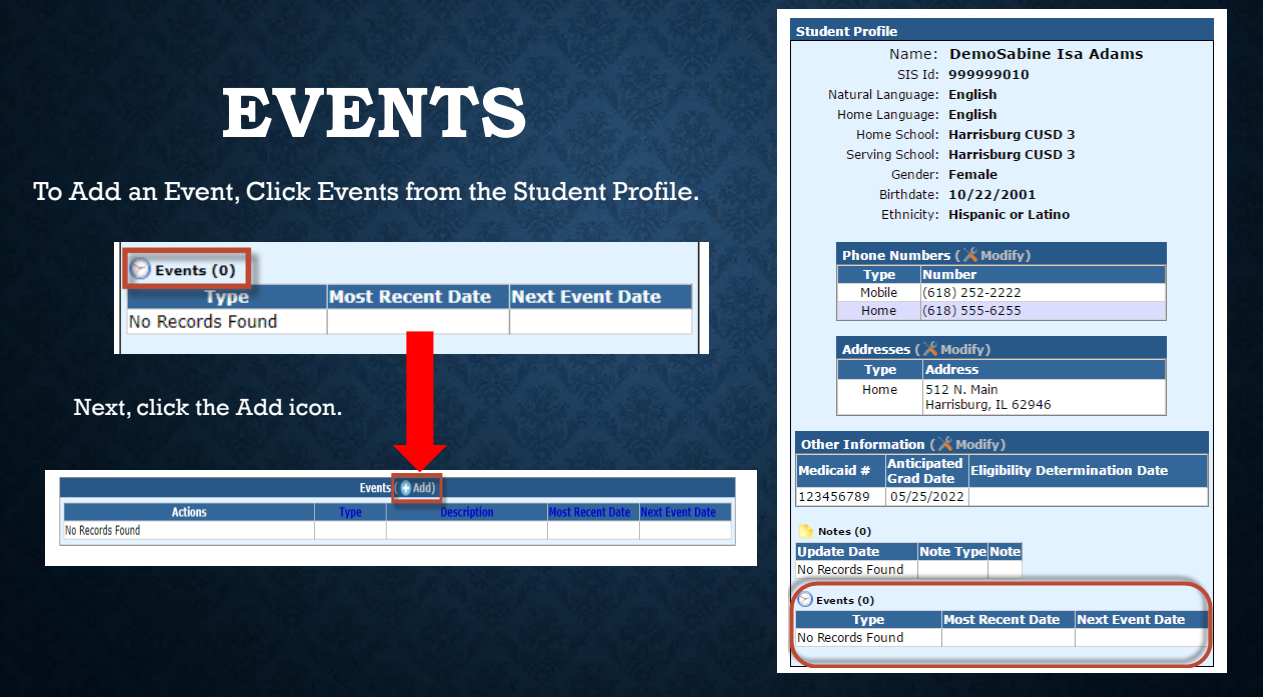

### **EVENTS / CUSTOM EVENTS**

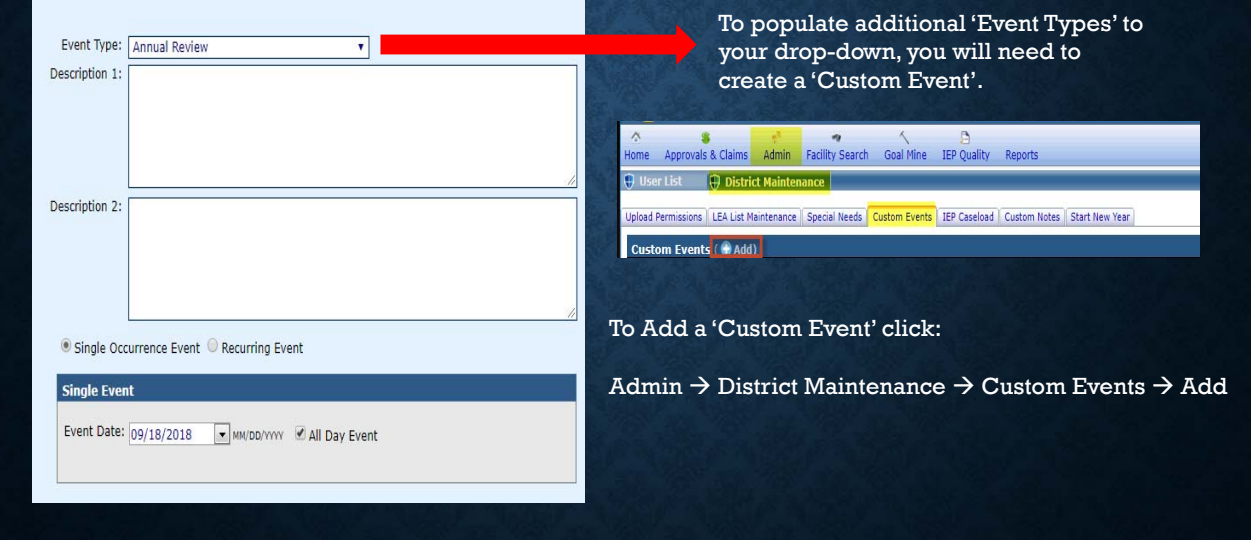

## **CUSTOM EVENTS**

• To create a new custom Event Type, enter the Event and click the Save button.

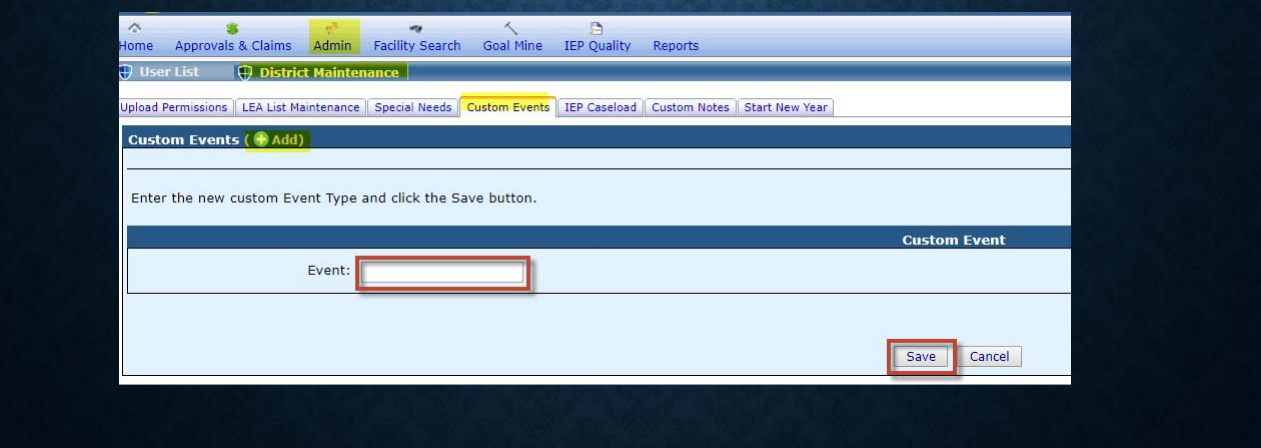

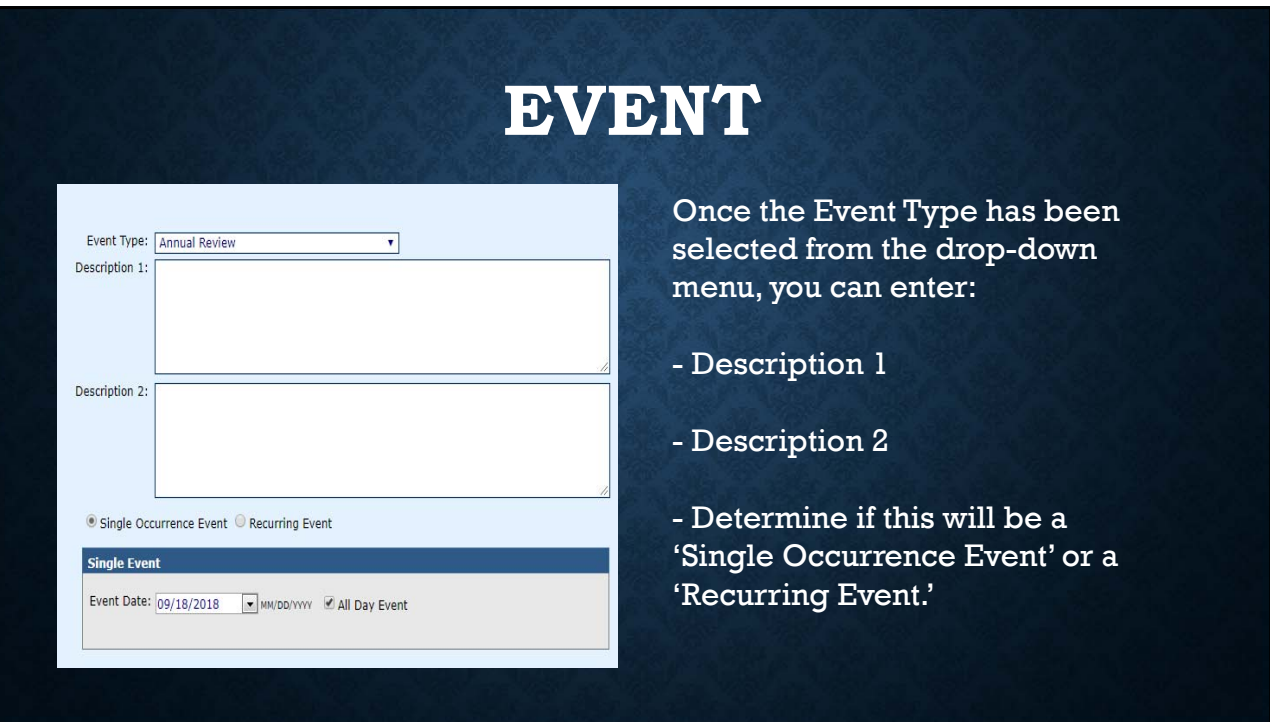

#### **SINGLE OCCURRENCE VS. RECURRING EVENT**

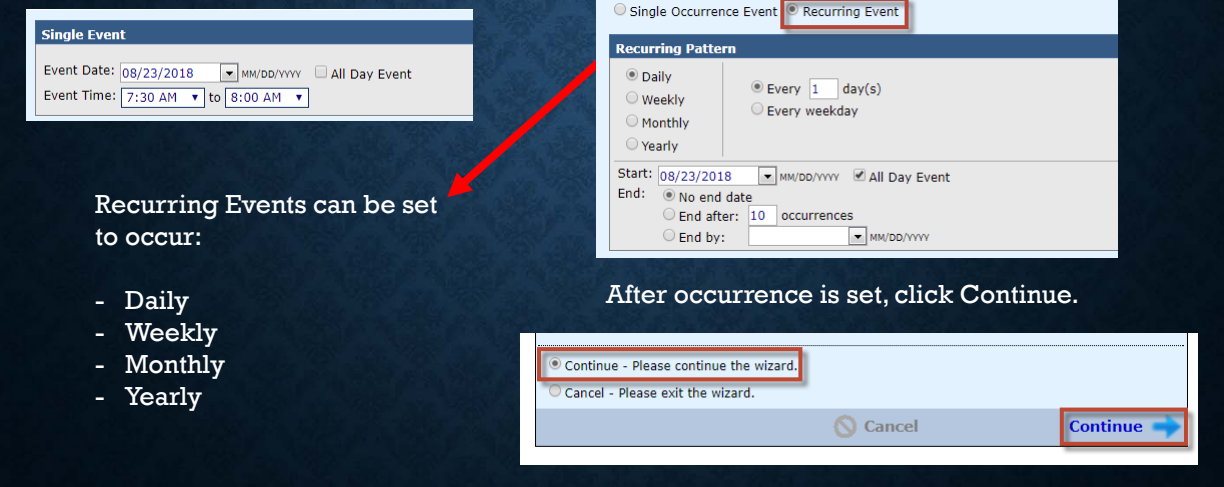

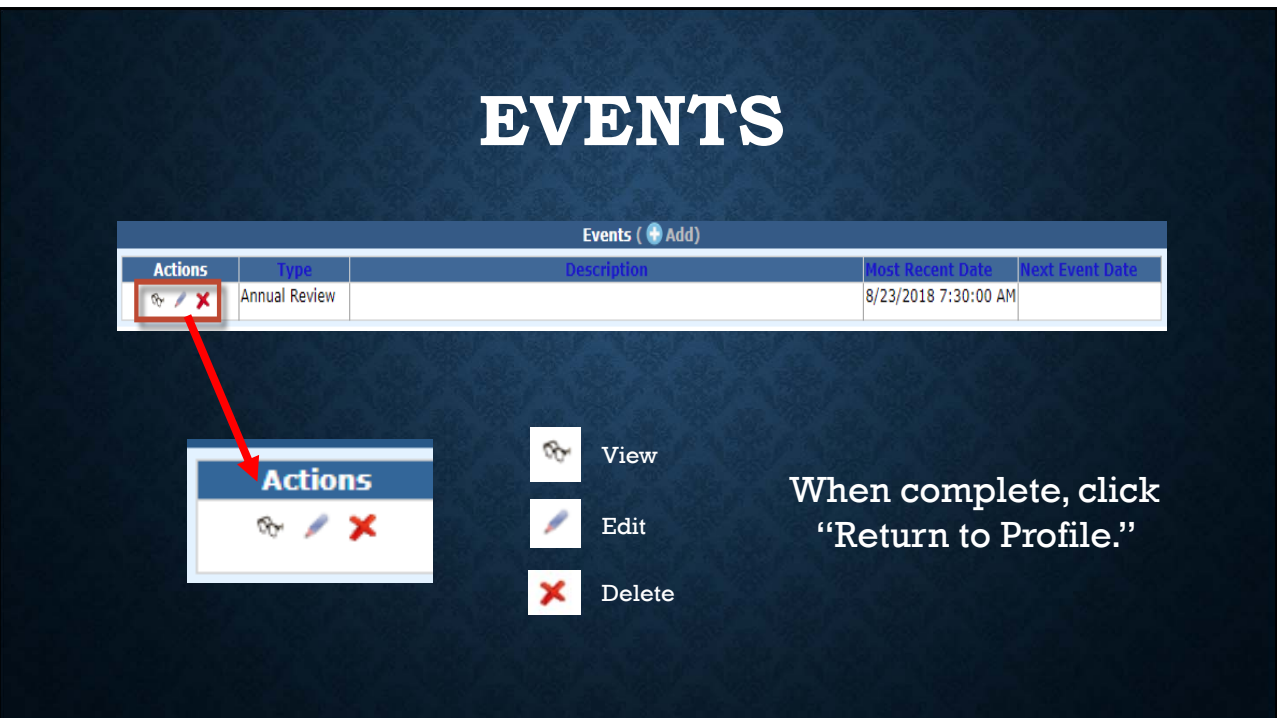

### **EVENTS**

You will notice the Event will populate on the selected Student Profile.

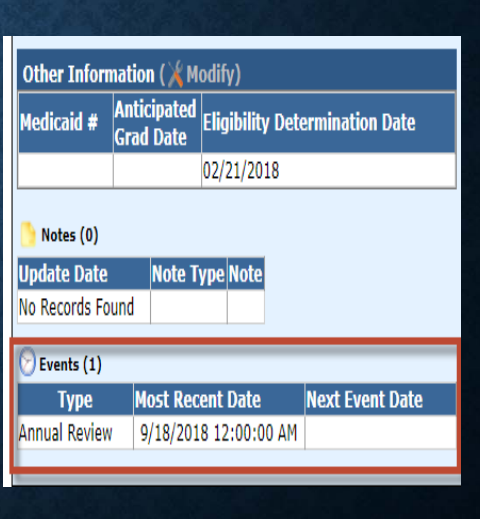

#### **EVENT REPORTS**

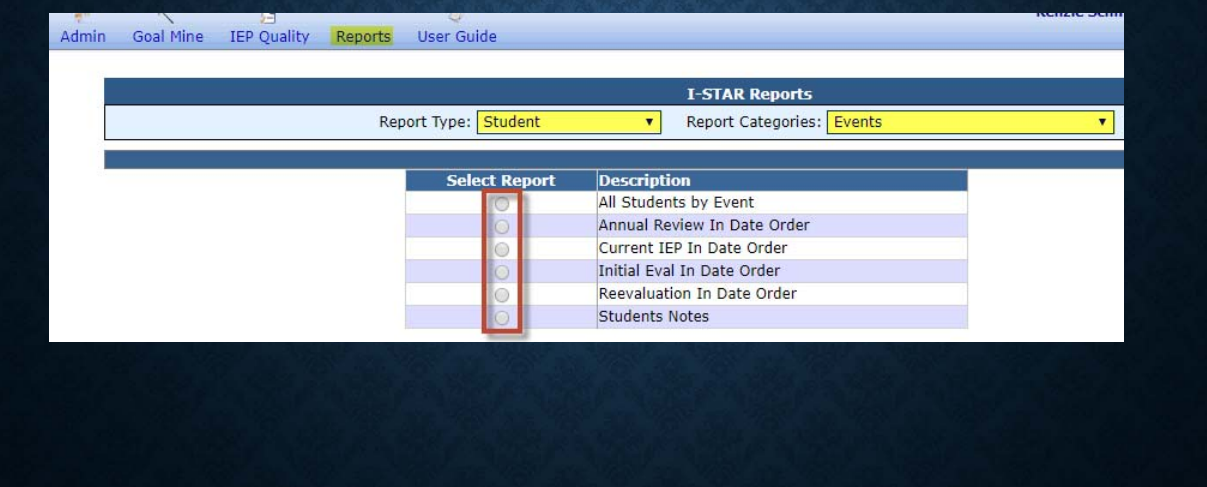

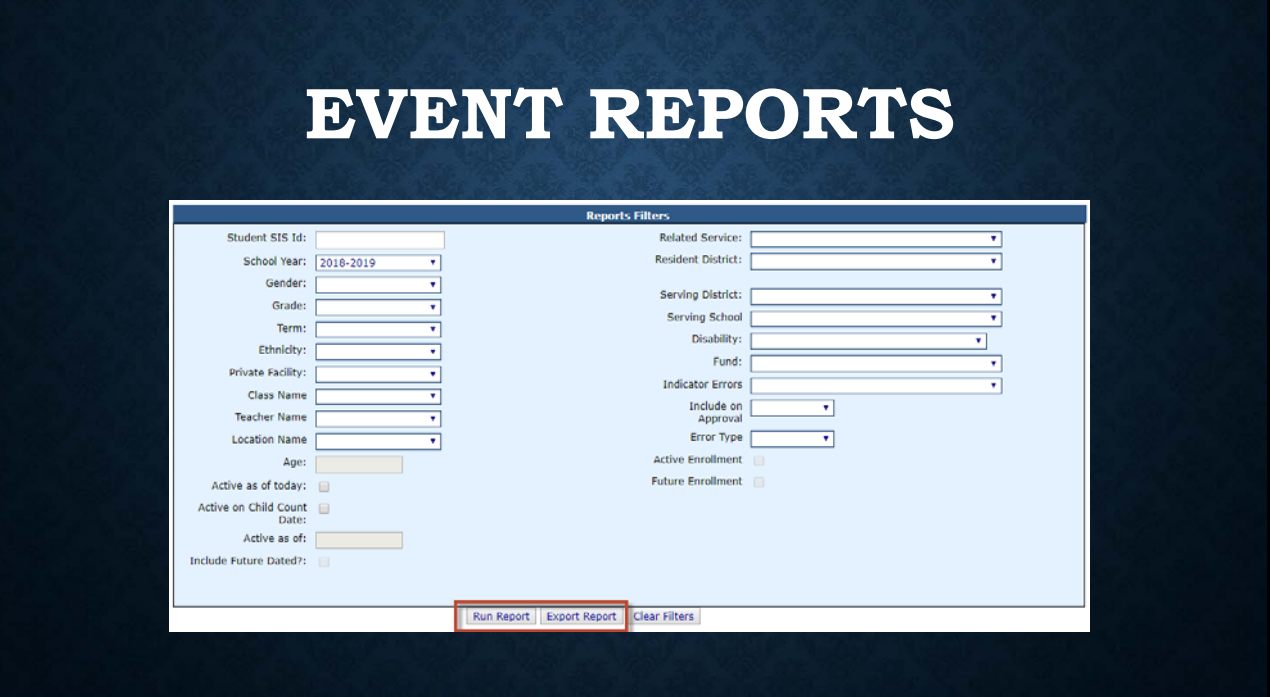

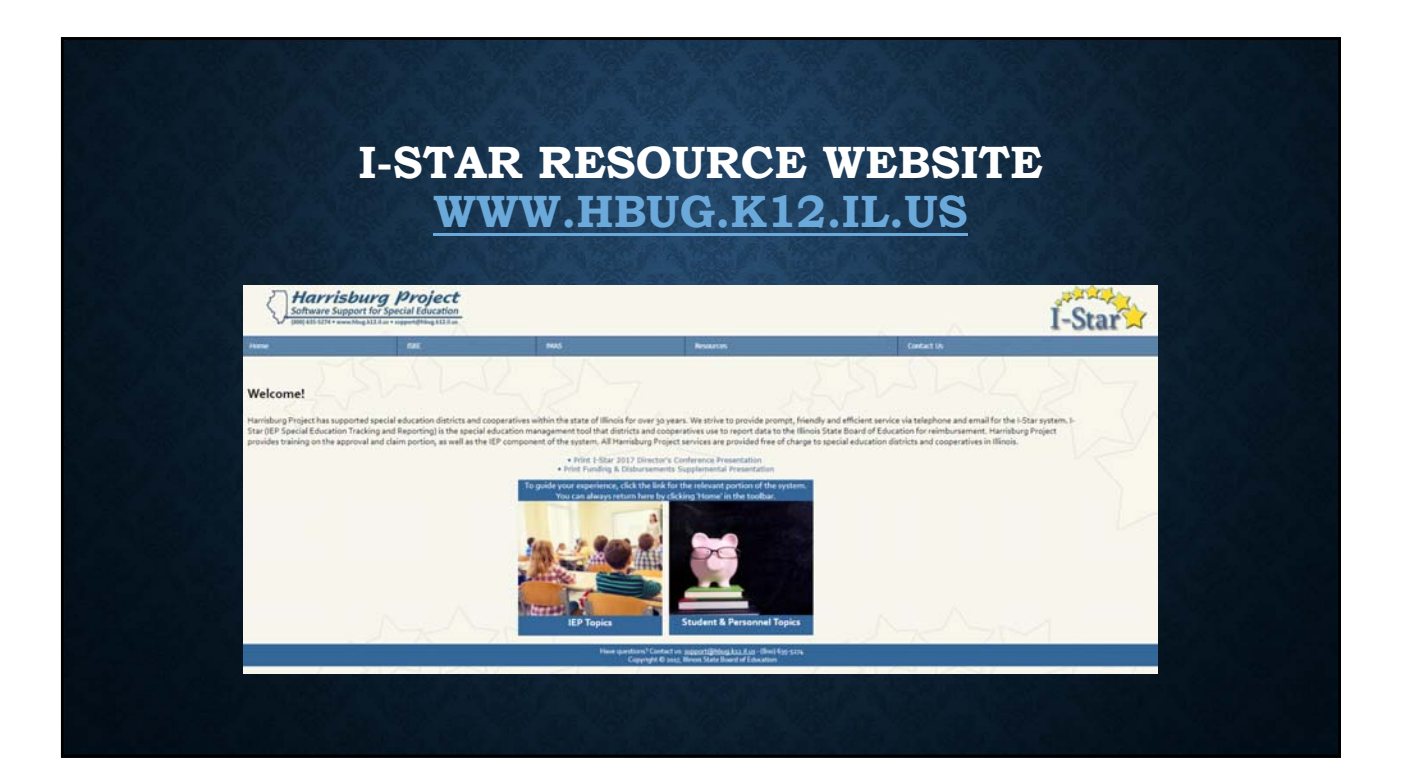

## **I-STAR USER GUIDE**

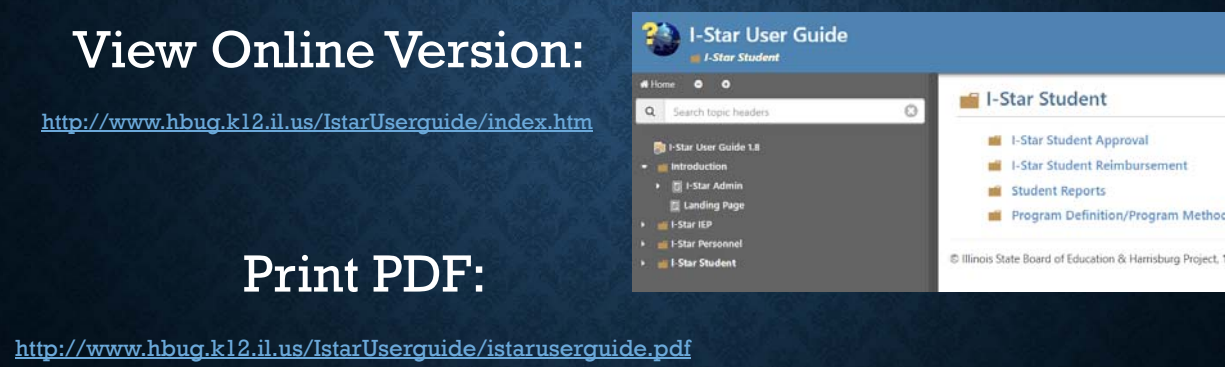

Contact: Harrisburg Project (800) 635-5274 support@hbug.k12.il.us I-Star Questions and Feedback